### **Release Notes – TC55 Android JB – GPS Rollover Fix Release for GMS**

# **Contents**

[Introduction](#page-0-0) **[Description](#page-0-1)** 

[Component](#page-0-2) Version

[Package Details](#page-1-0)

[Device Compatibility](#page-1-1)

[Installation Requirements](#page-1-2)

**[Installation Instructions](#page-1-3)** 

[Release Date](#page-2-0)

### <span id="page-0-0"></span>**Introduction**

This release contains the GPS Rollover fix software package which is compatible **for TC55 JB GMS following BSP version**.

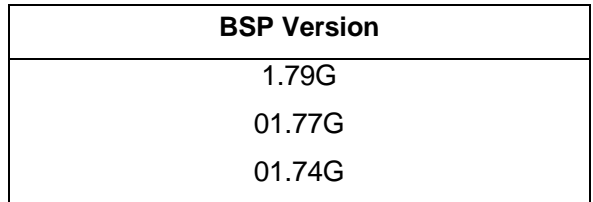

**SPR37323\_TC55\_JB\_GMS\_GPSRollover\_Fix.zip**

### <span id="page-0-1"></span>Description:

Updated to handle extended GPS Week number for correct date calculation due to GPS week number roll over

# <span id="page-0-2"></span>Component Version:

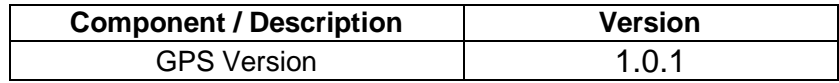

## <span id="page-1-0"></span>Package Details

#### **SPR37323\_TC55\_JB\_GMS\_GPSRollover\_Fix.zip**

### <span id="page-1-1"></span>Device Compatibility

This software release has been approved for use with the following Zebra devices.

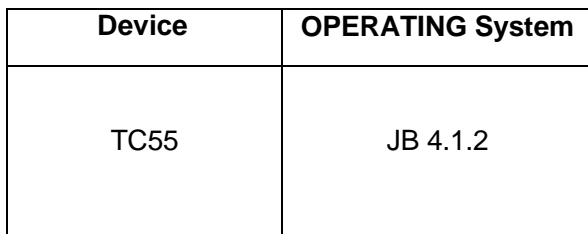

### <span id="page-1-2"></span>Installation Requirements

This SW is intended for all the TC55 JB devices only.

- ADB installed on the PC (including adb drivers)
- USB debugging turned ON (from Developer options)

### <span id="page-1-3"></span>Installation Instructions

- 1. Connect the USB cable from your PC to the device and enable USB mass storage mode on the device.
- 2. On your PC, you should see an internal and external USB mass storage drive (SD card) appears in the File Explore and copy "**SPR37323\_TC55\_JB\_GMS\_GPSRollover\_Fix.zip** " file to any storage.
- 3. Press and hold on the device the Power button, Scan/Action button and Vol+ until the screen is turned OFF.
- 4. Release the Power and Scan/Action buttons and continue to hold Vol+ button.
- 5. The device should enter to Recovery update mode.
- 6. Release Vol+.
- 7. Click on Vol+ or Vol- to navigate and select appropriated storage.
- 8. Click on Scan/Action button to select the option.
- 9. Click on Vol+ or Vol- to navigate to the patch file.
- 10. Click on Scan/Action button to select the patch file.
- 11. Device will automatically reboot and will be ready to use.
- 12. There is way to Check After installed the **SPR37323\_TC55\_JB\_GMS\_GPSRollover\_Fix.zip** patch in the device.
	- ➢ About Phone->SW components->Gps: 1.0.1

### <span id="page-2-0"></span>Release Date

Oct 2019